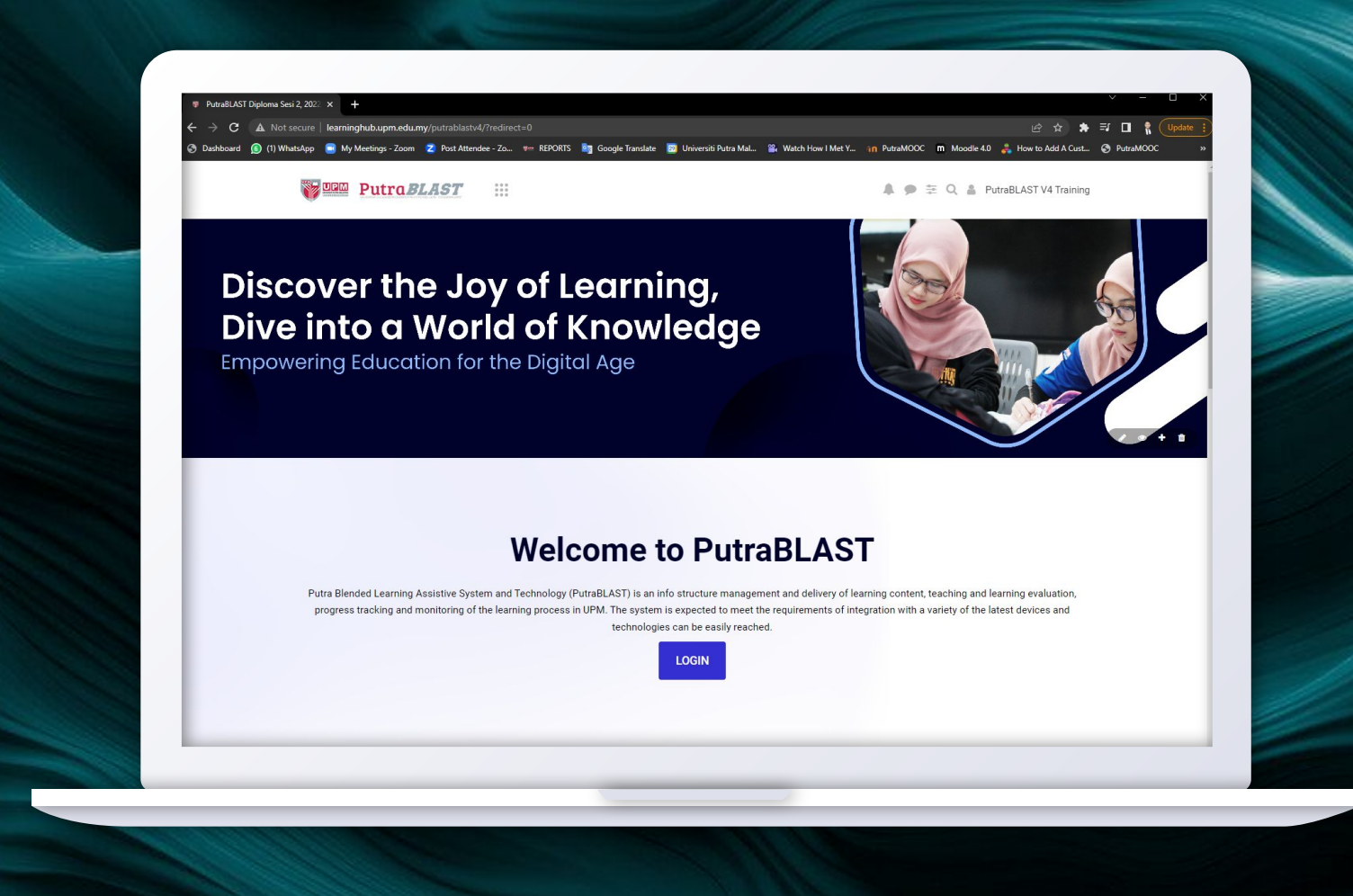

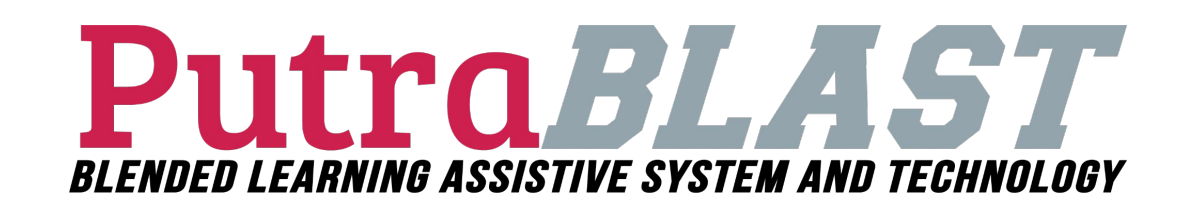

## **User Manual**

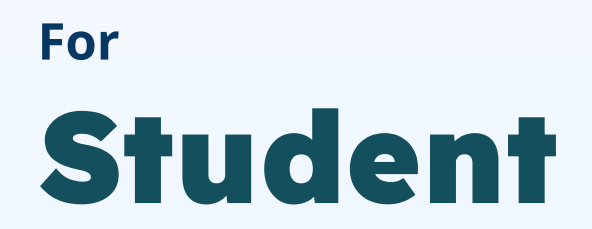

Made by **CENTRE FOR ACADEMIC DEVELOPMENT AND LEADERSHIP EXCELLENCE (CADe-LEAD)** Updated by 24 July 2023 **& JAWATANKUASA INOVASI PENGAJARAN DAN PEMBELAJARAN (JKIPP)**

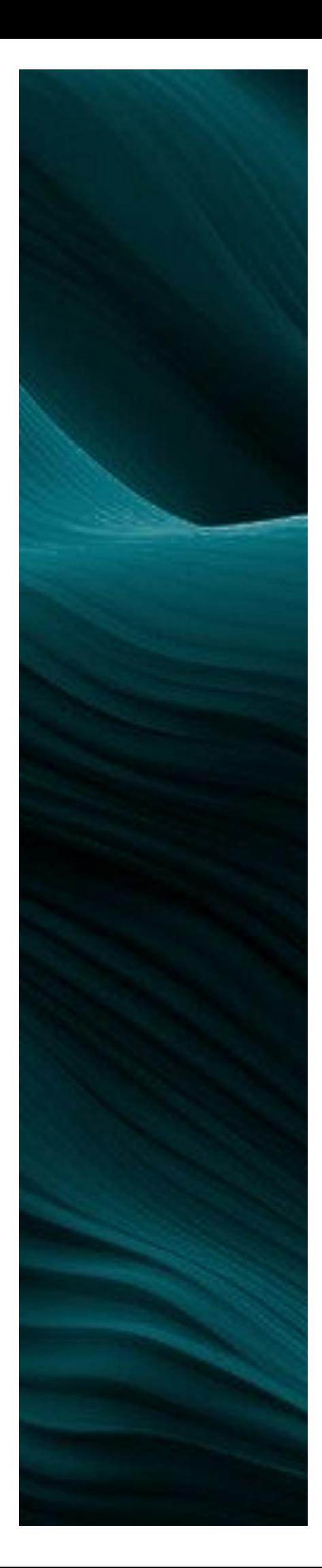

# **TABLE OF CONTENT**

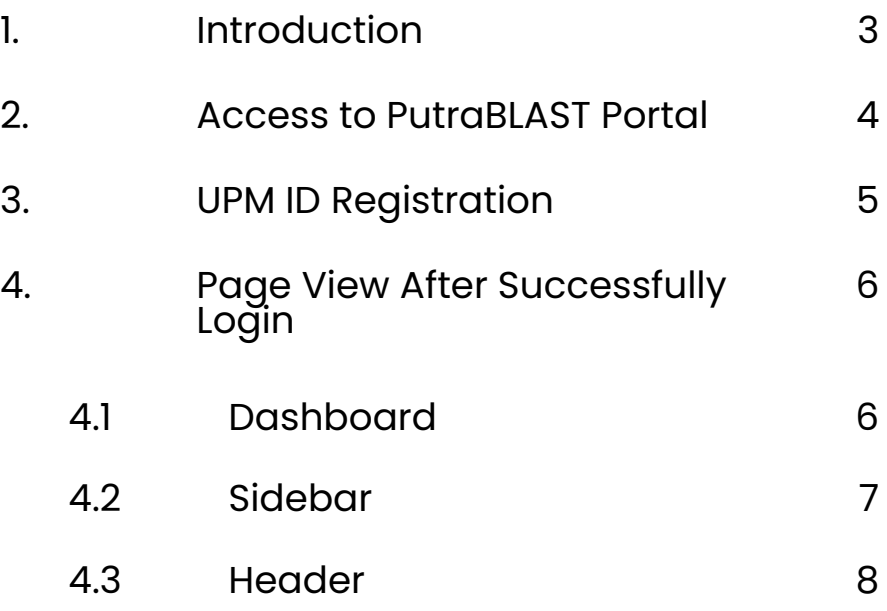

### **1. INTRODUCTION**

In 2015, UPM's LMS are given a new breath which is called Putra Blended Learning System and Assistive Technology or PutraBLAST. PutraBLAST was developed internally in collaboration with the Centre for Development of Information and Communication (IDEC) UPM by using Moodle platform. Moodle is a popular platform and best seen nowadays in implementing online learning. In addition to user-friendly and easy to use, it is also free to use, and can be improved according to university needs.

PutraBLAST or Putra Blended Learning Assistive System & Technology is an info structure management and delivery of learning content, teaching and learning evaluation, progress tracking and monitoring of the learning process in UPM. The system is expected to meet the requirements of integration with a variety of the latest technologies can be easily reached.

### **2. Access to PutraBLAST Portal**

### **LOGIN UPMID**

All users are required to use **UPMID to log into the PutraBLAST** platform.

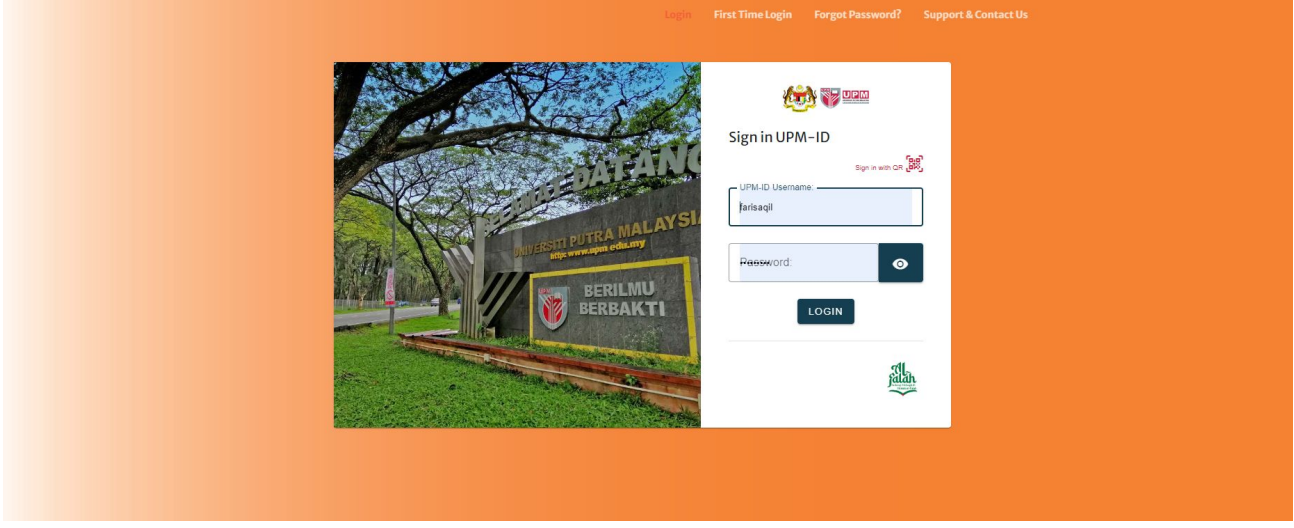

all information about UPM ID, such as how to register, how to reset the password and so on can be found at:

<https://upm-id-portal.upm.edu.my/sso/login>

Support [Self Help FAQ \(Malay\)](https://upm-id.upm.edu.my/info/faq_student.pdf) [Self Help FAQ \(English\)](https://upm-id.upm.edu.my/info/faq_student_english.pdf)

Inquiry regarding PutraBLAST

>> Please contact: **03-9769 6136** (Open weekdays except for public holidays/weekend from 9.00 am until 12.30 pm, continue at 2.00 pm until 5.00 pm) >> If you have any issues regarding the content or profile in Putra Blast, please email to **putrablast\_admin@upm.edu.my** (All inquiries will be answered not later than 3 working days)

iDEC Helpdesk Tel : 03-97691990 (Mon - Thu : 8.30am - 12.30pm, 2.30pm - 4.30pm | Fri : 8.30am - 12.30pm, 2.45pm - 4.30pm). Email : **[idec\\_helpdesk@upm.edu.my](mailto:idec_helpdesk@upm.edu.my)** || Tel: **+603 97691990**

### **3. UPM ID Registration**

All students are required to register with UPMID before they can use PutraBLAST. If you are logging into PutraBLAST for the first time, **please activate your UPMID**.

To activate your UPMID, surf the following link and follow the instruction

Please visit: <https://upmid03c.upm.edu.my/student/public/ActivateUser?>

If you have **forgotten your password**, please follow the provided instructions at the following link.

Please visit: [https://upmid01c.upm.edu.my/student/public/ForgottenPassw](https://upmid01c.upm.edu.my/student/public/ForgottenPassword?) [ord?](https://upmid01c.upm.edu.my/student/public/ForgottenPassword?)

When you successfully resetting your password, you can regain access to your account and continue using the system or application as usual.

### **4. Page View After Successfully Login**

#### **4.1 Dashboard**

Includes various course information that students have taken. The information is such as course code name, course name, course completion percentage, calendar, timeline and others.

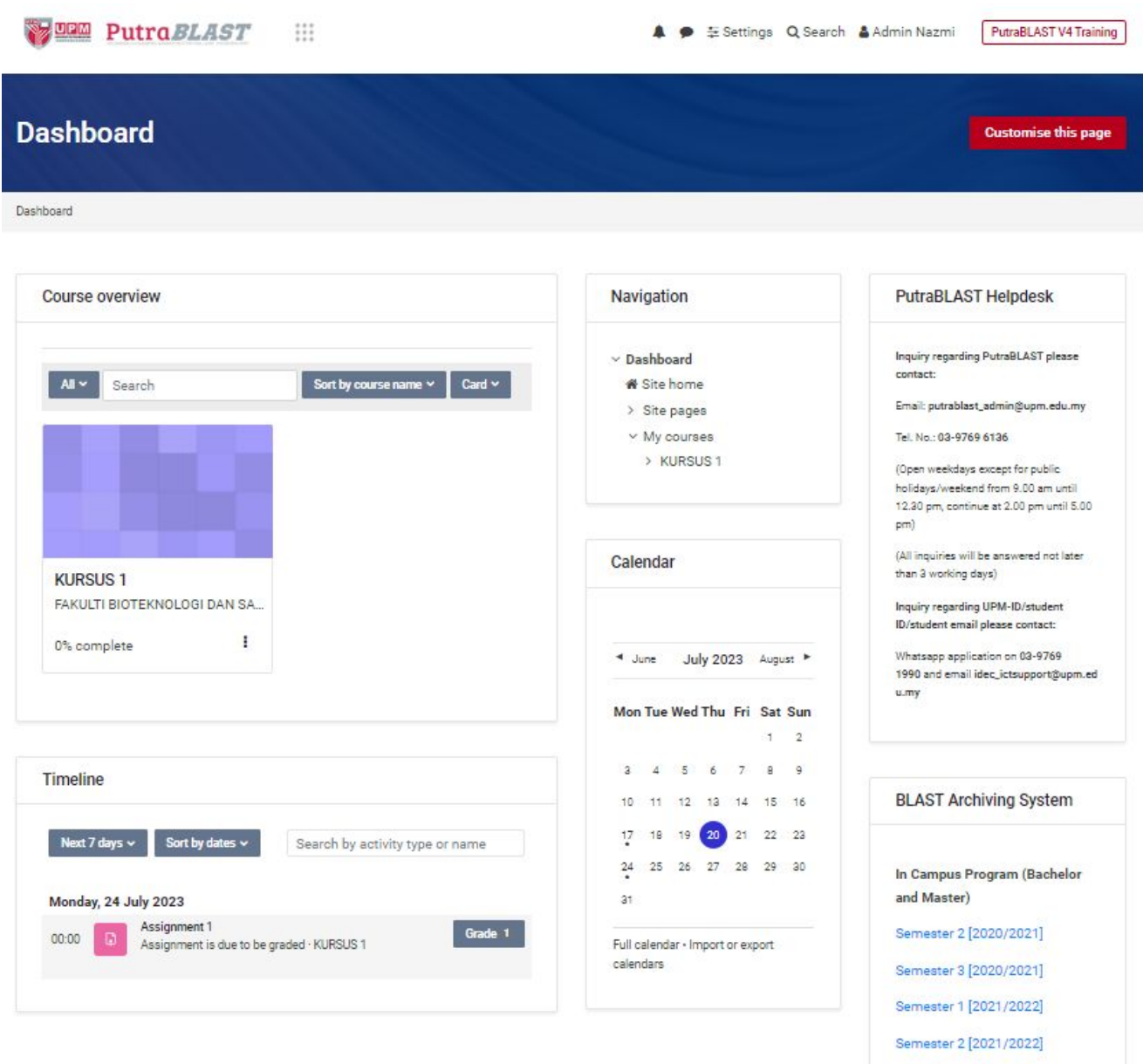

Online users

1 online user (last 5 minutes)

Semester 3 [2021/2022] Semester 1 [2022/2023]

### **4. Page View After Successfully Login**

#### **4.2 Sidebar**

There are two sidebars on the left and right. First on the right there is information such as Navigation , Calendar, PutraBLAST helpdesk info and PutraBLAST archiving list. While on the left there is a course overview and timeline. Timeline are very important for students to ensure assignments are delivered on time.

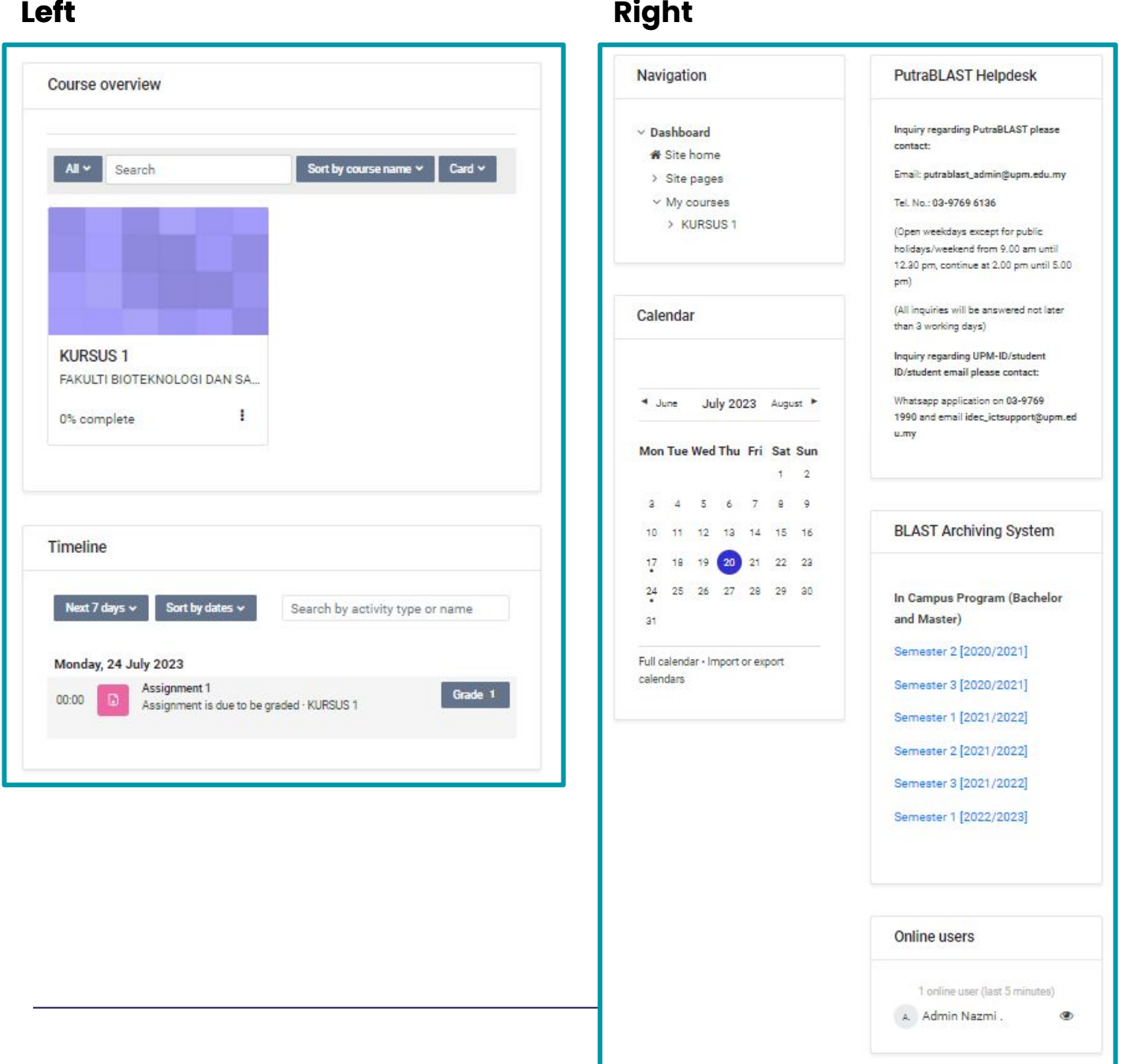

7

### **4. Page View After Successfully Login**

#### **4.3 Header**

The menu button and notifications can be found in the header. Students can see a notification if there is a new assignment in their course. In addition they can interact with other students or lecturers via message.

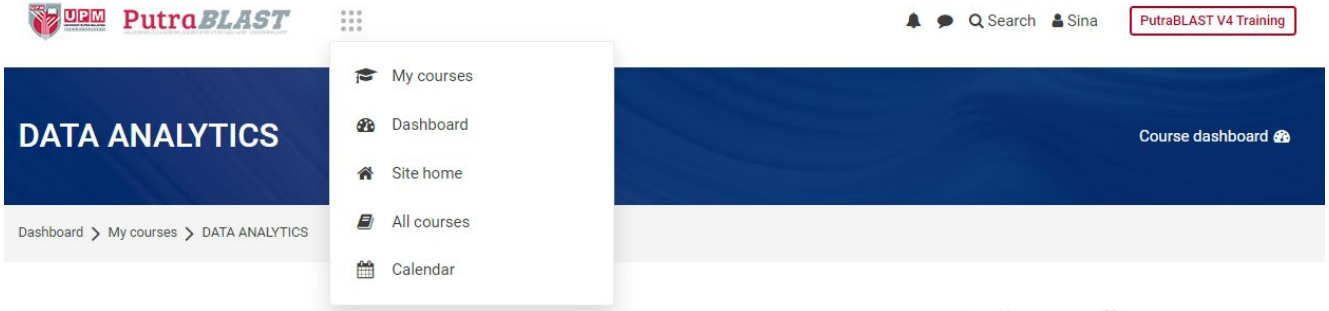

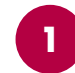

#### **Button menu**

● Open button menu by click **6 dots on beside PutraBLAST logo**

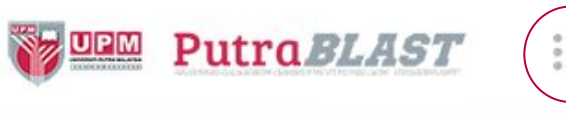

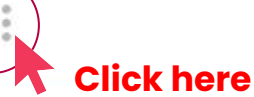

● Table below show the description of function button menu

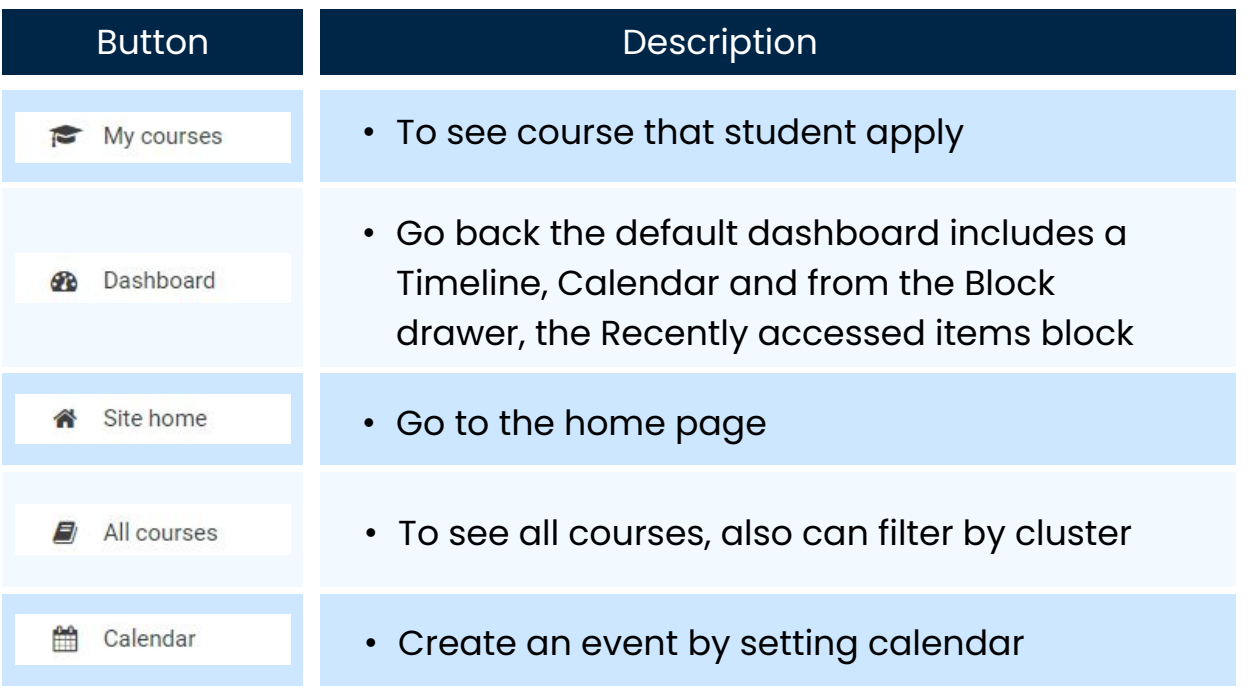

### **PutraBLAST User Manual (Student)** *PAGE VIEW AFTER LOGIN*

### **4. Page View After Successfully Login**

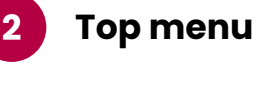

Q Search & Sina

**PutraBLAST V4 Training** 

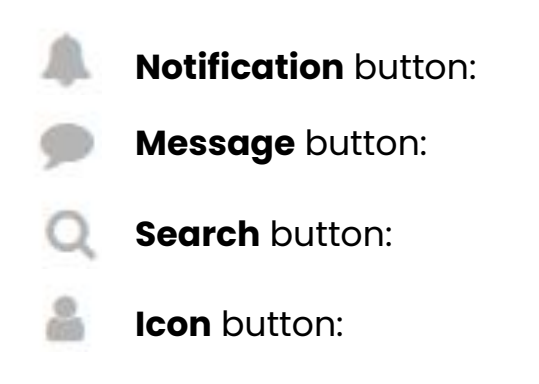

### **Notification**

- Notifications alert teachers, students and other users about events in Moodle such as new forum posts, assignments needing grading or badges awarded.
- New notifications are highlighted with a number in the notifications menu at the top of the screen:

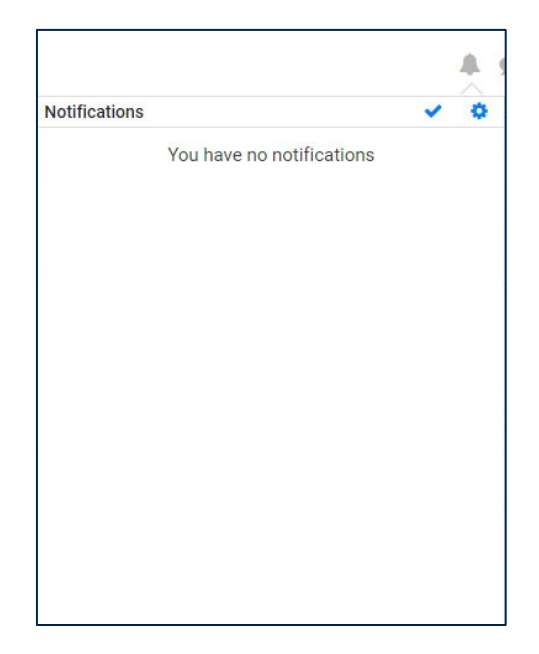